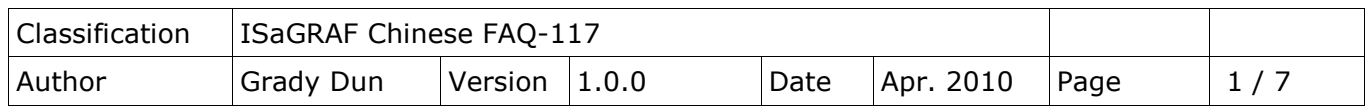

# 如何在 **Windows Vista** 或 **Windows 7**中安裝 **ISaGRAF 3?**

安裝 ISaGRAF 之前,請先確認系統版本 若您是使用 Windows 7(64-bit), 請參考第3頁說明

## **Windows Vista (32-bit)**、**Windows 7(32-bit)**

• 關閉使用者帳戶控制 (需要有系統管理員的權限)

### 如何關閉使用者帳戶控制

注意:以下的動作需要有系統管理員的權限

1. 請從開始→控制台→使用者帳戶和家庭安全→使用者帳戶→點選 開啟或關閉使用者帳戶控 制。點選完後 會出現以下的畫面。

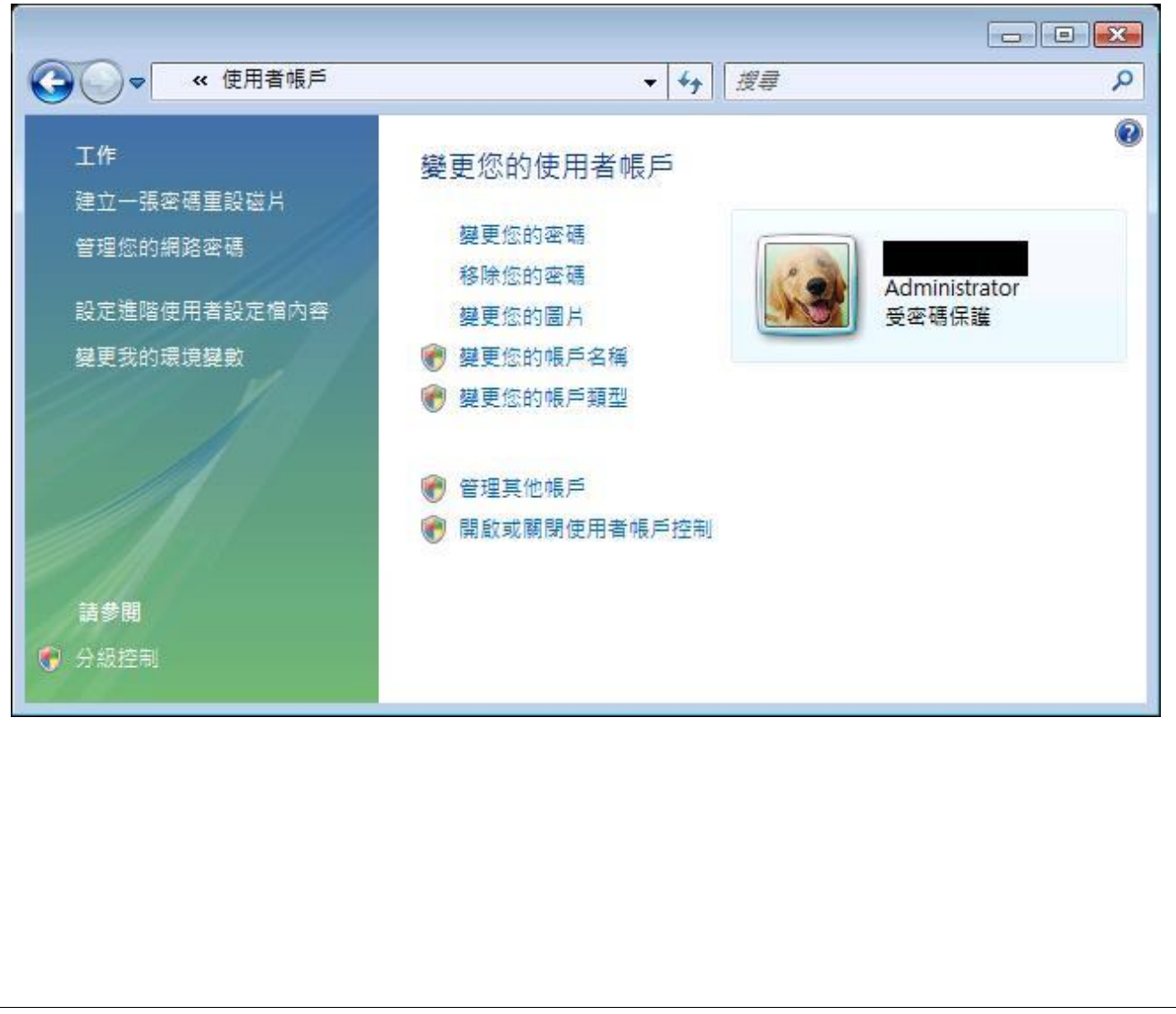

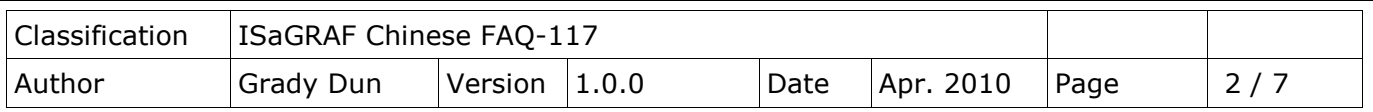

2. 在跳出的視窗中,點選繼續

3. Windows Vista:

點選繼續之後,會出現以下的視窗(Figure 1),將畫面中標識的地方不要打勾,最後按下確定鍵 Window 7:

點選繼續之後,會出現以下的視窗(Figure 2),將畫面中的橫桿移至不要通知,最後按下確定鍵 Figure 1:

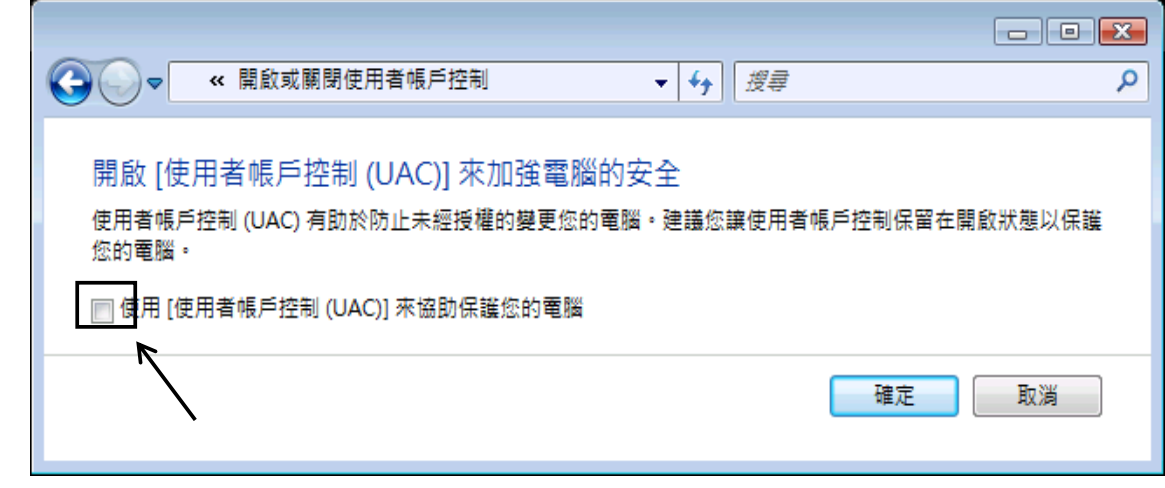

#### Figure 2:

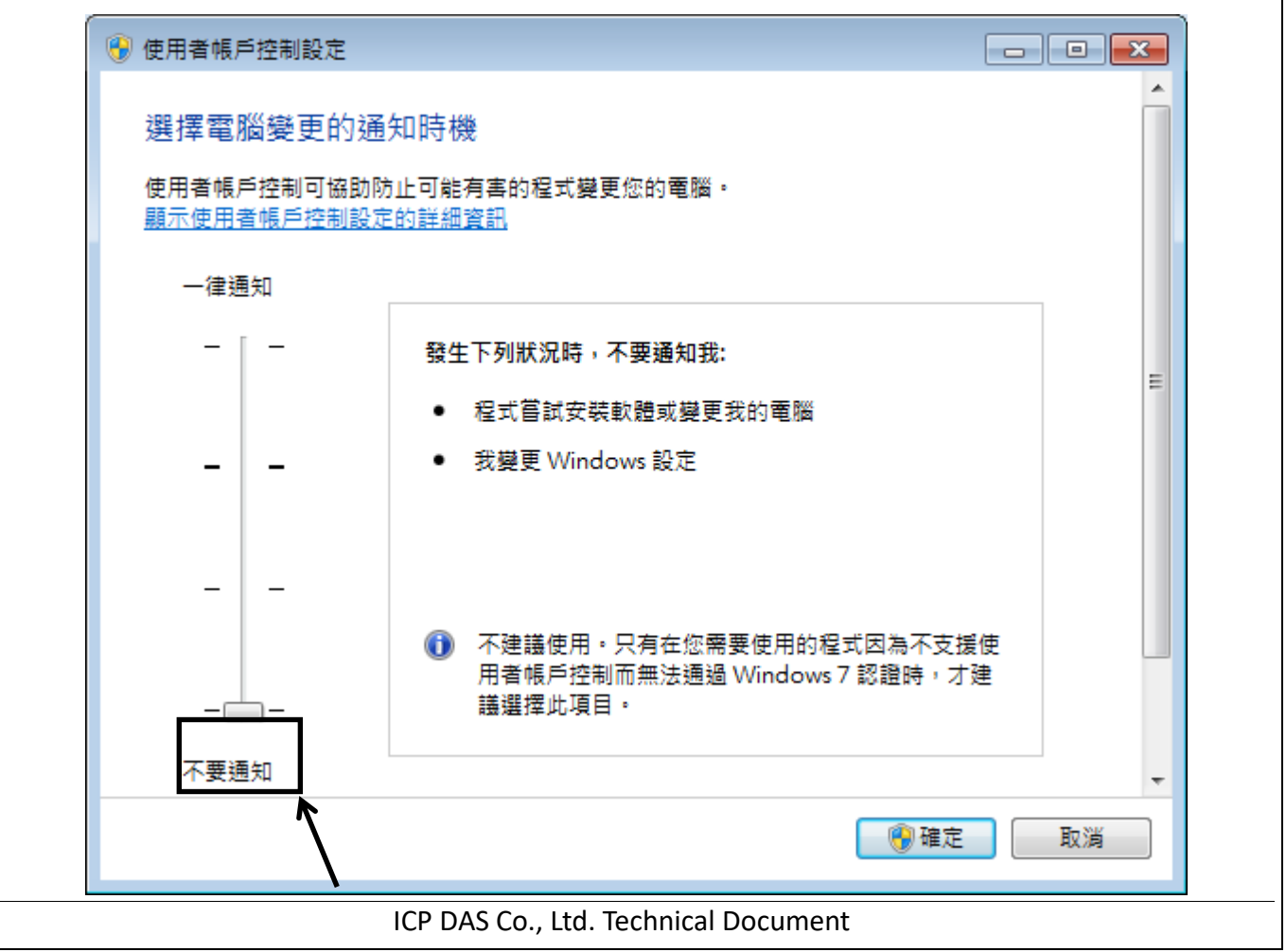

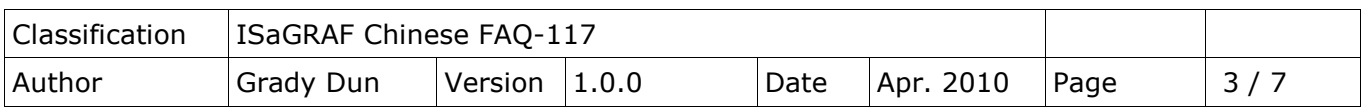

- 4. 請重新啟動電腦
- 5. 電腦重新開機後,就可以按照 ISaGRAF 進階手冊的1.1節和1.2節來安裝 ISaGRAF 3

## **Window 7(64-bit)**

### 安裝 **Virtual PC** 和 **XP mode**

請至微軟網站下載 [Microsoft® Hardware-Assisted Virtualization Detection Tool](http://www.microsoft.com/downloads/details.aspx?FamilyID=0ee2a17f-8538-4619-8d1c-05d27e11adb2&displaylang=en), 來檢查電腦處理器是 否支援這項技術。

- 1. 請從 [Windows Virtual PC](http://go.microsoft.com/fwlink/?LinkID=160479) 網站 (http://go.microsoft.com/fwlink/?LinkID=160479) 下載 Windows Virtual PC 與 Windows XP Mode 的安裝程式。
- 2. 按兩下檔案 WindowsXPMode\_nn-NN.exe (此處的 nn-NN 代表地區設定代碼,例如 en-US) 以 安裝 Windows XP Mode, 並完成開啟的精靈。
- 3. 請根據您的作業系統類型(64位元→x64,32位元→x86), 按兩下檔案 Windows6.1-KB958559x86.msu 或 Windows6.1-KB958559-x64.msu 以安裝 Windows Virtual PC。
- 4. 重新啟動電腦。
- 5. 電腦重新啟動後,請依序按一下 [開始] 及 [Windows Virtual PC],然後再按一下 [Windows XP Mode]。
- 6. 完成開啟的精靈。請記得一定要將安裝過程中提供的密碼記錄下來,因為您需要此密碼來 登入虛擬機器。

### 安裝 **RemoteApp**

1. 請依序按一下 [開始] 及 [Windows Virtual PC],然後再按一下 [Windows XP Mode]。

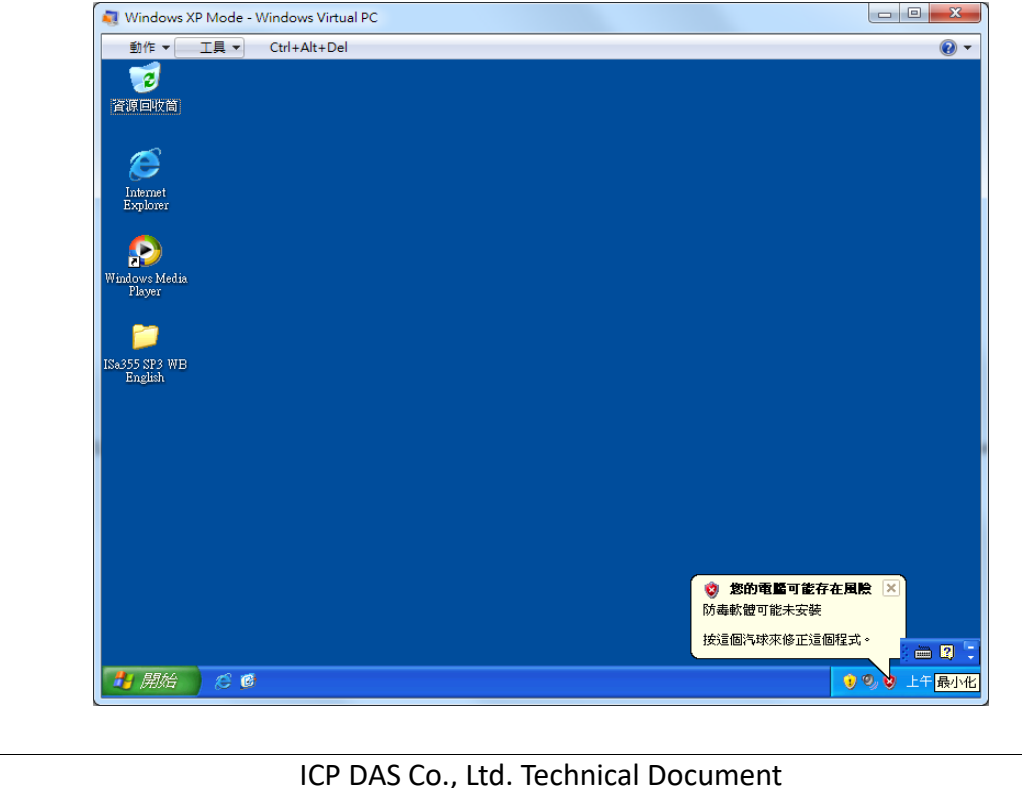

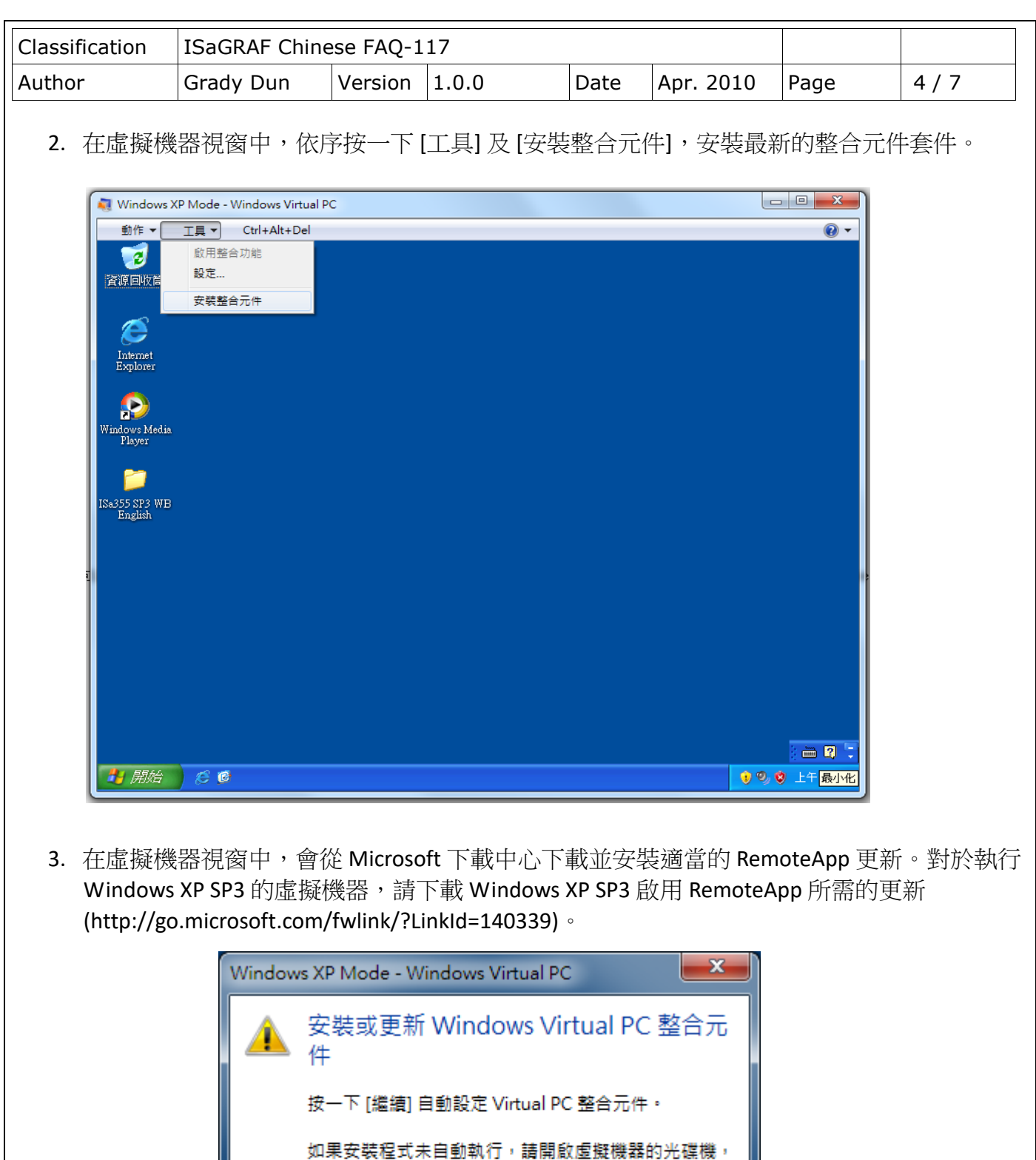

ICP DAS Co., Ltd. Technical Document

繼續(C)

取消

4. 下載完成後,請執行適當的安裝程式,然後重新啟動虛擬機器

然後執行安裝程式。

不要再顯示這個訊息(M)

 $\overline{\phantom{a}}$ 

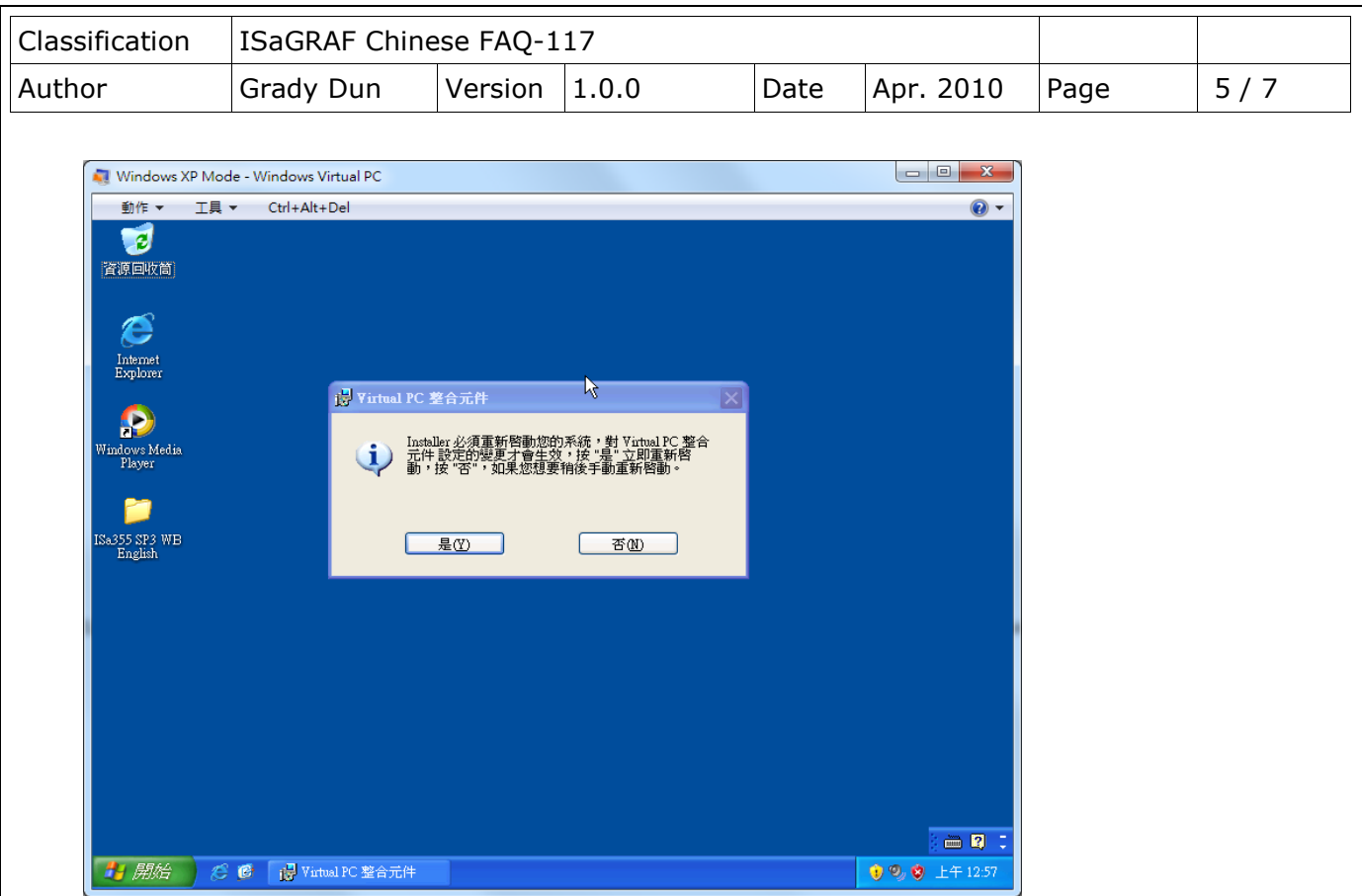

5. 重新啟動 XP mode 之後,點選桌面上的[我的電腦]圖示

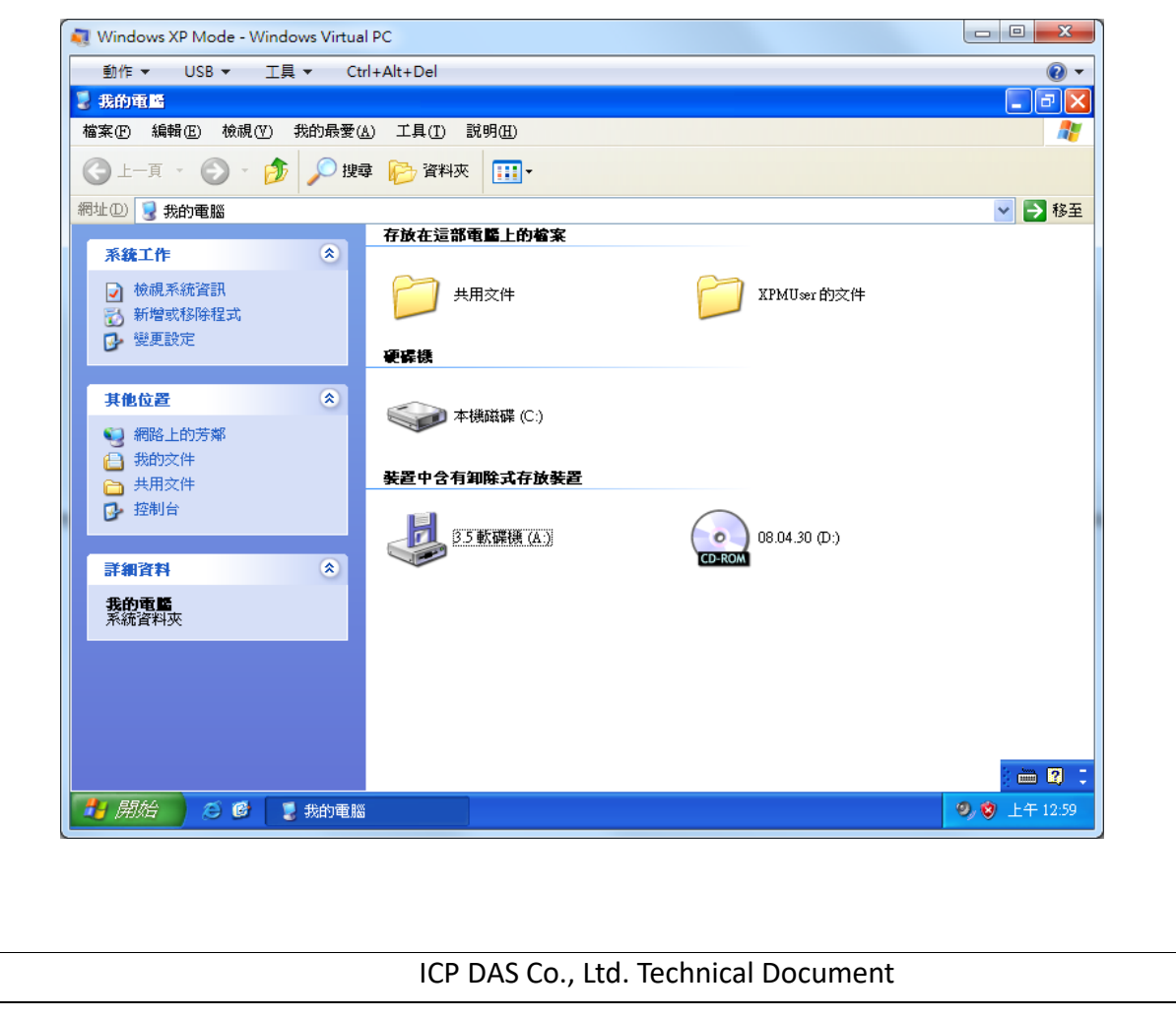

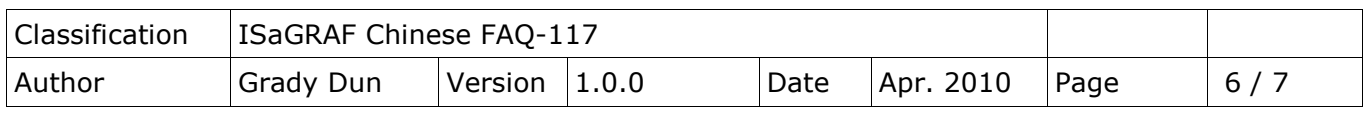

6. 在虛擬機器視窗中,依序按一下 [工具] 及 [啟用整合功能],啟用整合元件套件 啟用完後系統會自動將您登出。

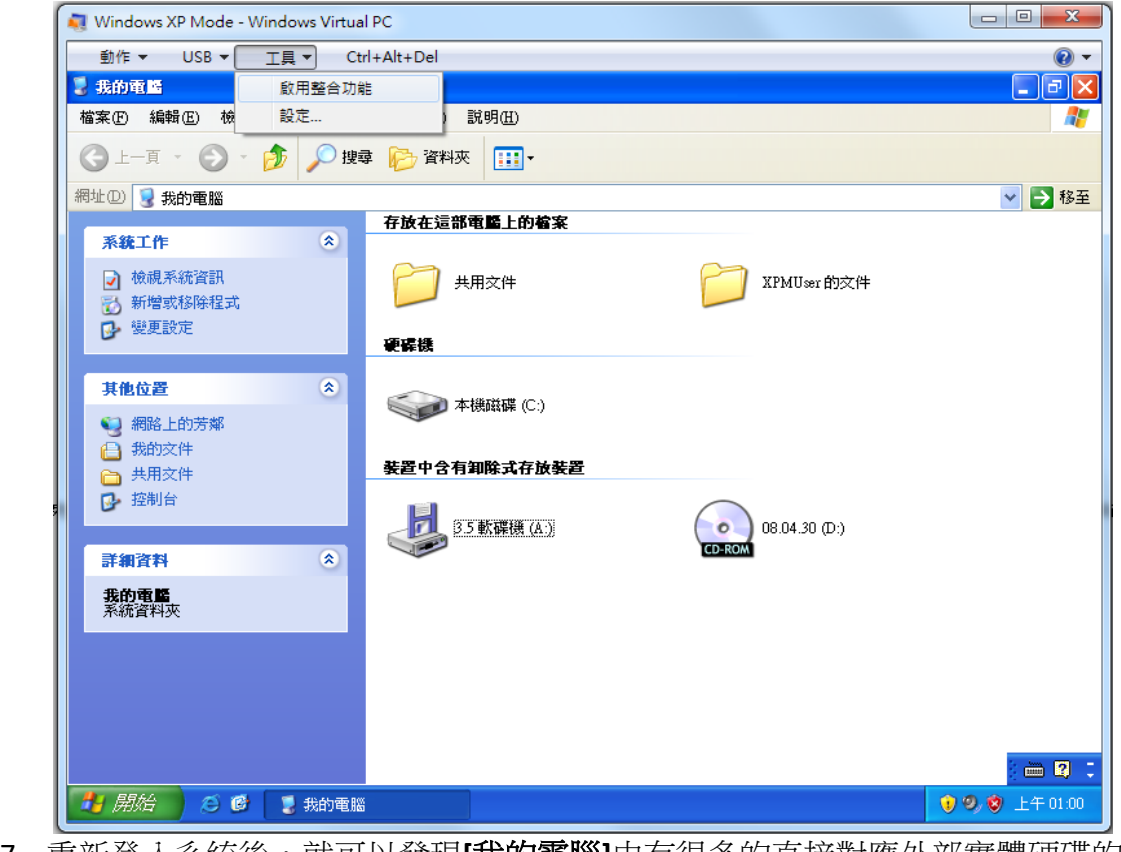

7. 重新登入系統後,就可以發現[我的電腦]中有很多的直接對應外部實體硬碟的虛擬磁碟

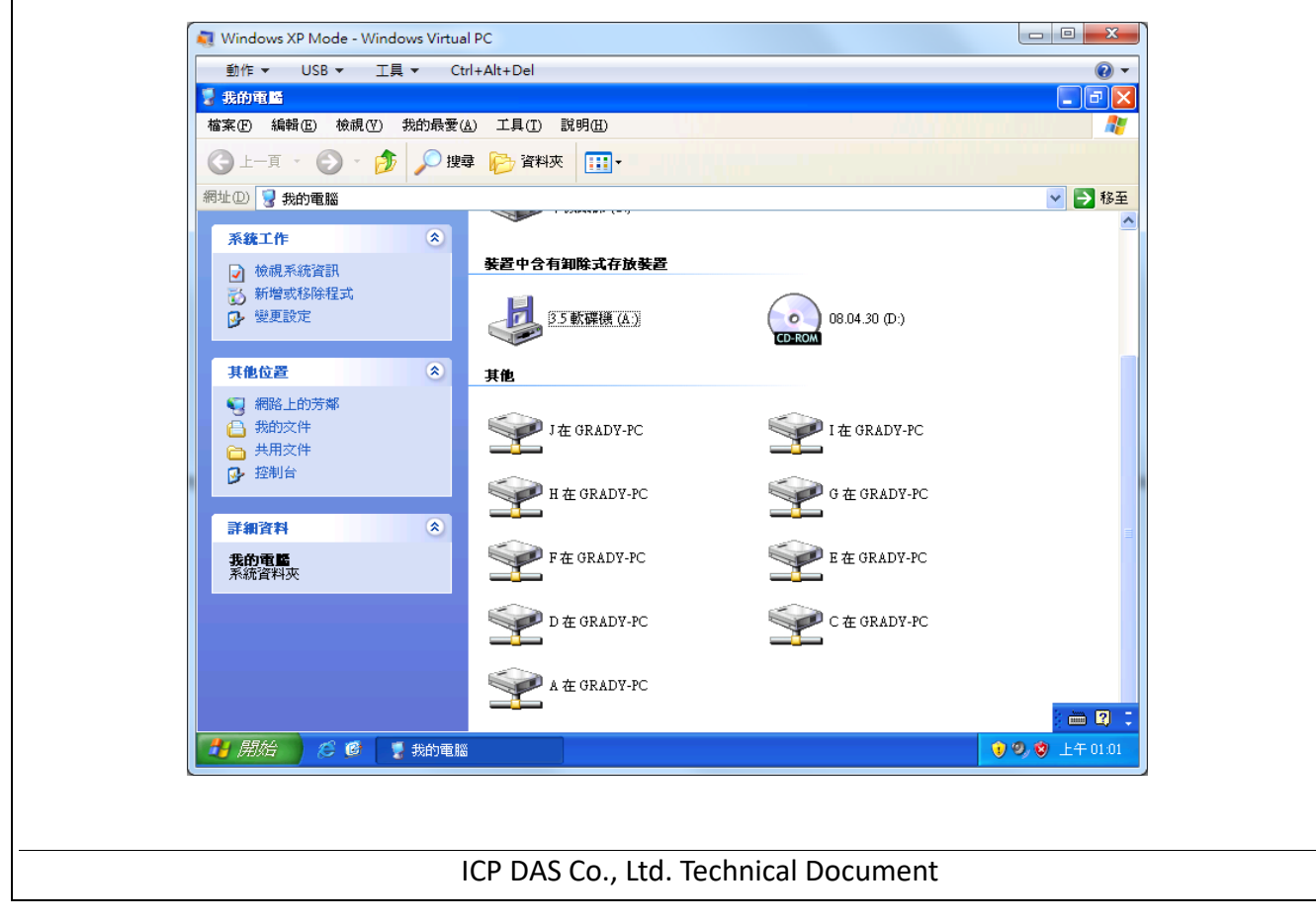

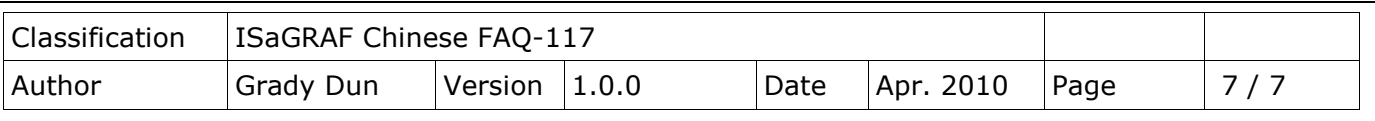

- 8. 找到 ISaGRAF 的安裝檔案,就可以按照 ISaGRAF 進階手冊的1.1節和1.2節來安裝 ISaGRAF Ver. 3
- 9. 安裝完後,關閉虛擬機器視窗。請依序按一下 [開始] → [Windows Virtual PC]→[Windows XP **Mode** 應用程式**]→[Projects(Windows XP Mode)]**。這樣就可以在 Windows 7 (x64)下使用 ISaGRAF Ver. 3

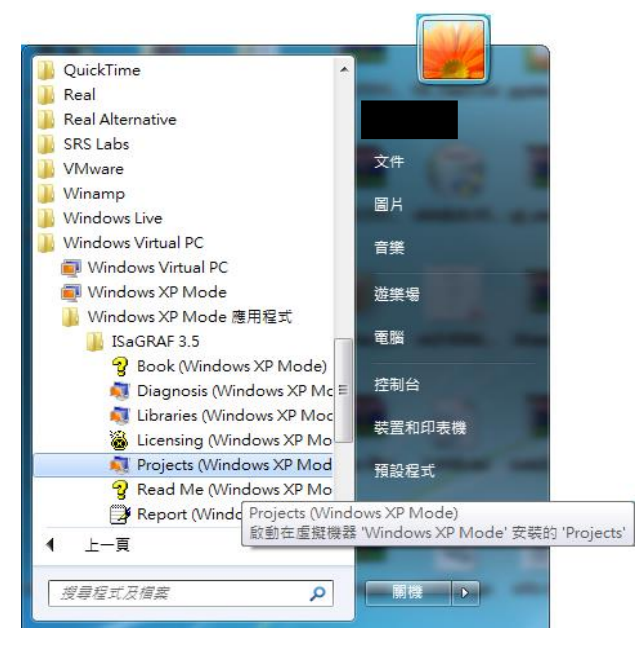

ICP DAS Co., Ltd. Technical Document